## 教职工财务信息查询指南

一、教职工查询

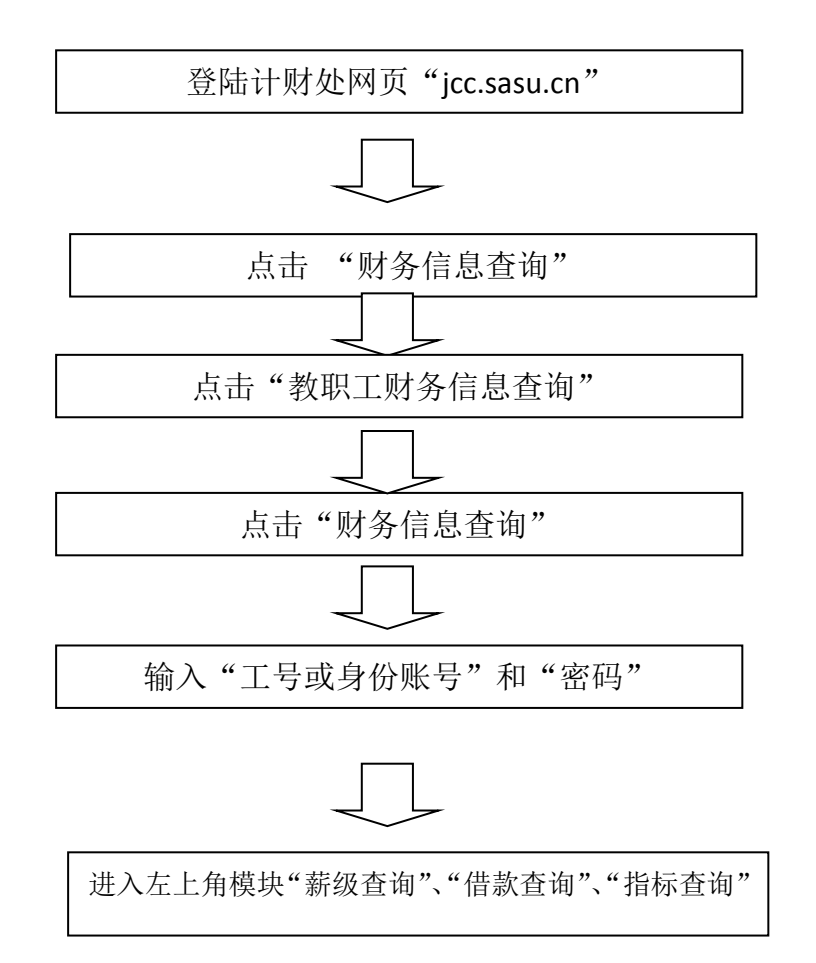

## 1.薪资查询

薪资查询下设两个内容,"工资查询"、"其他收入查询",点击需 要查询的内容,再点击"查询"按钮("薪资查询"右边),可得相关 信息。对查询结果的有异议的老师,请将薪资信息打印出来,到计财 处或人事处咨询。人事处将每月的工资信息发给计财处,计财处扣除 水电气及个税后发放。

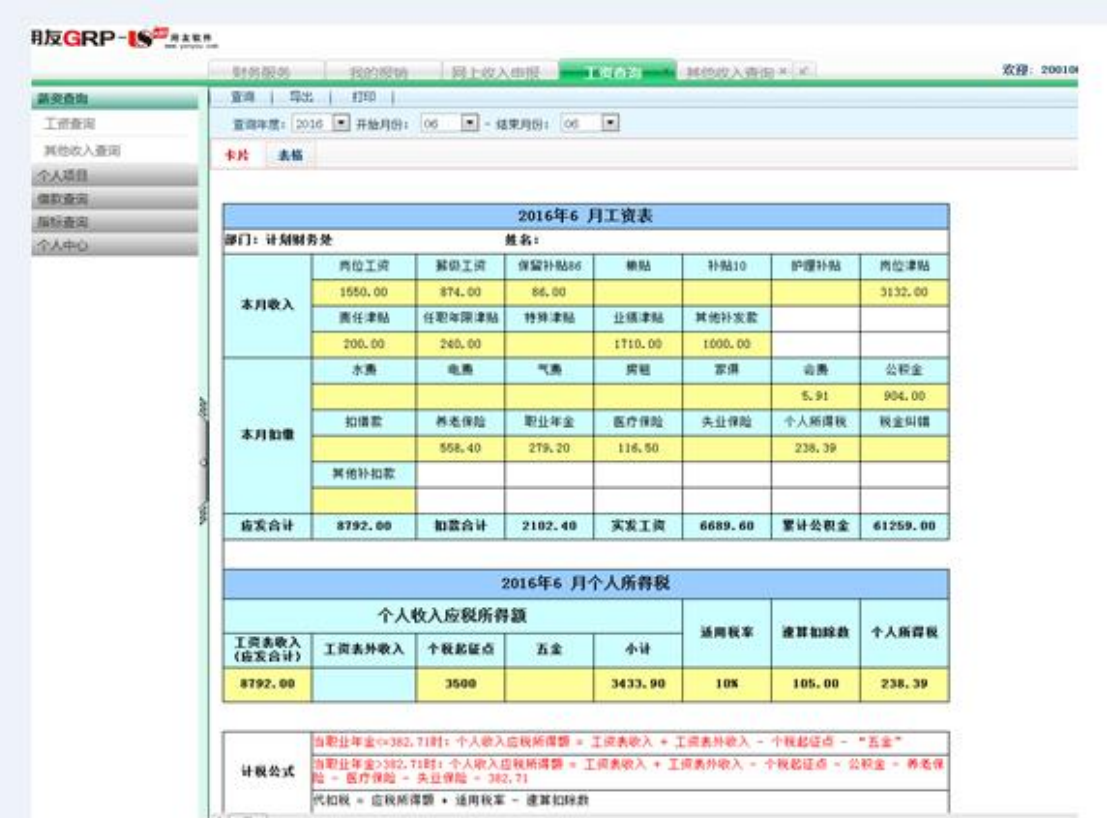

## 2.借款查询

点击"个人借款",再点击"查询"按钮("薪资查询"右边), 可得个人借款信息。对查询结果有异议的老师,可打印借款信息到计 财处核实。年终关账前,个人借款信息的"未还金额"应当为零,因 此请统筹安排,充分利用公务卡,避免扣工资归还借款。

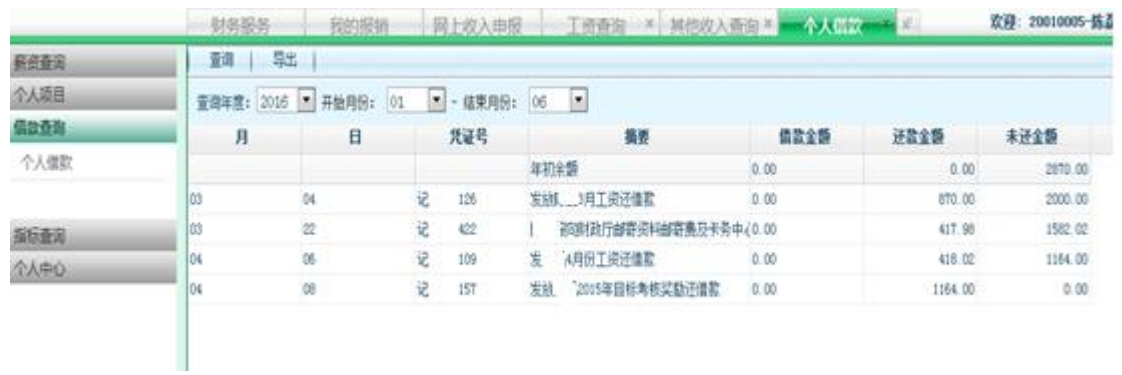

## **3.**指标查询

指标杳询下设两个内容,"指标余额表"、"指标明细账",前者可 以总括的看到每项包干经费还有多少余额,后者可以清楚的知道每项 包干经费的开支明细。具体操作如下:

点击"指标条额表"或"指标明细账",在"部门"中选择要杳询 的二级学院或行政部门,在"项目"中选择要查询的具体的包干经费, 最后点击"查询"按钮(薪资查询右侧),得出相应信息。

在"指标明细账"中,学校下达了多少包干经费看指标"增加" 栏 ,包干经费具体使用情况看指标"减少" 栏,还剩多少包干经 费看指标"余额" 栏最后一行金额,具体的包干经费名目看"项目" 栏,如"学科竞赛专项"、"学生活动经费"。

只有经费管理人才有权限进行指标查询,若对查询结果有异议, 可打印该笔开支到计财处核实。

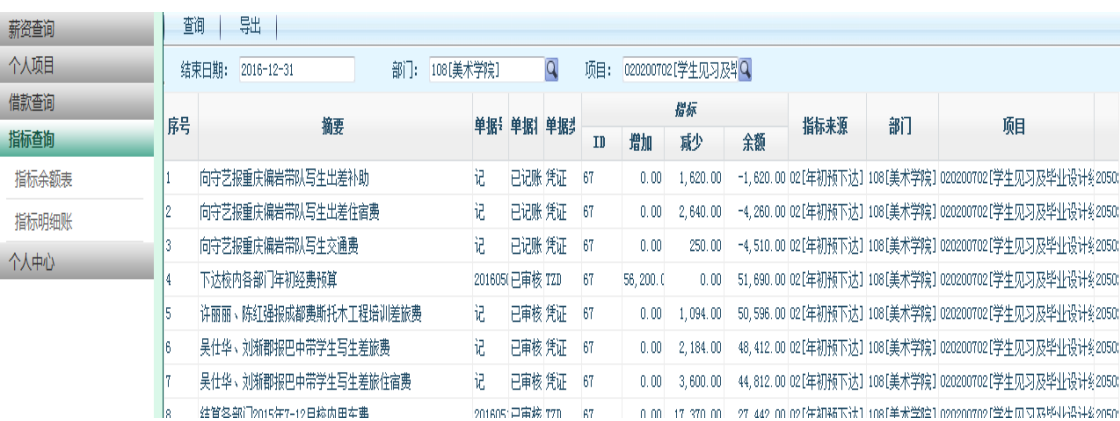

二、学生查询

登陆计财处网页"icc.sasu.edu.cn"

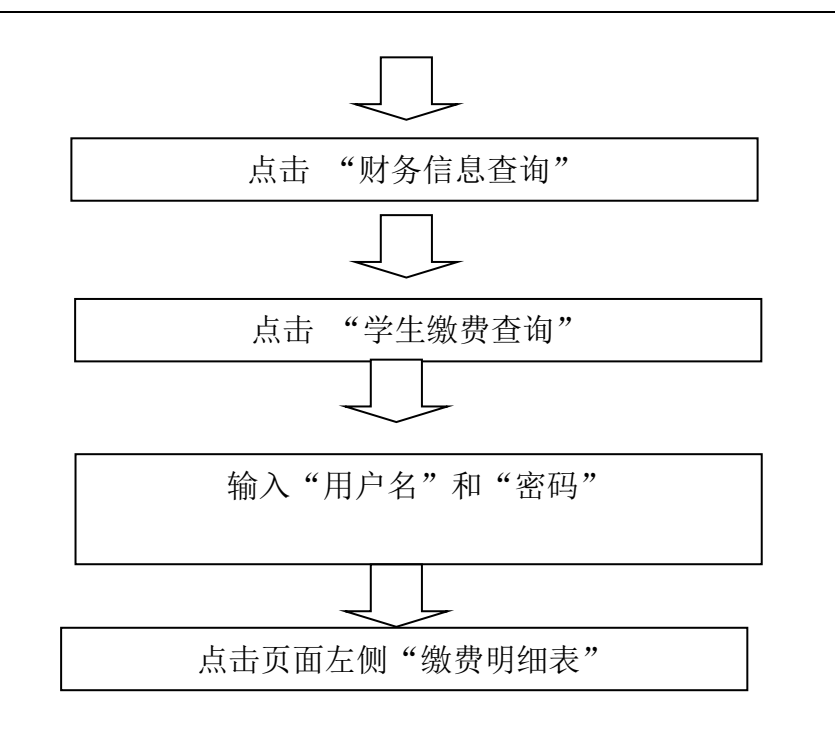

1."缴费明细表"可进行缴费项目、缴费金额及缴费方式查询。

2.点击页面左侧"学生信息维护",可查询到学生本人在学校计财 处绑定的工商银行卡号。如发现银行卡号不正确或需要更改新的银行 卡号,请学生本人持身份证复印件、新工商银行卡号复印件(可全部 复印到一张 A4 纸上),到学校计财处业务大厅进行更换。

3.如学生本人对收费情况有疑问,请持收费票据到学校计财处业 务大厅进行核对。